#### **SASED – Synergy Online Registration for New Parents/Guardians**

Welcome to the SASED Online Registration process!

**If you have a child currently enrolled in SASED, please contact your program to obtain your Activation Key.**

#### Create an Account

To register a student, you will first need to create a new account.

- Navigate to the **Online Registration Account Access** screen at [https://il-sased.edupoint.com/PXP2\\_OEN\\_Login.aspx.](https://il-sased.edupoint.com/PXP2_OEN_Login.aspx)
- If you do not have an email address and were provided with a **User Name** and **Password**, enter them here and click **Login**.
- Otherwise, select **More Options** to expand the menu, if needed.
- Then click **Create a New Account.**

## **Online Registration Account Access**

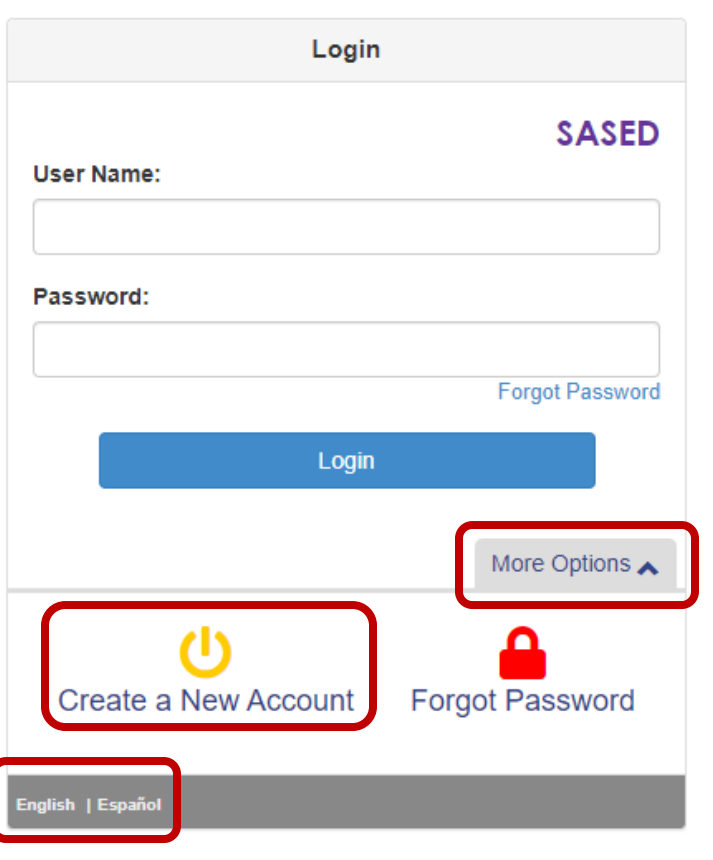

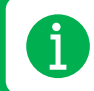

Online registration is currently available in English and Spanish.

• After reading the Privacy Statement, click **I Accept** to continue.

**Parent Account Activation** 

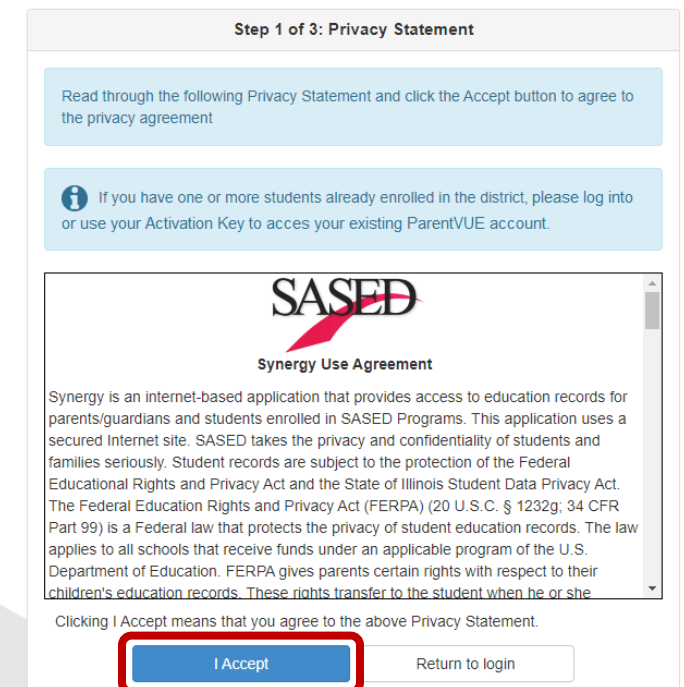

• Enter your information as the person who will be enrolling the student. Click **Continue to Step 3** to submit your account creation request.

> Step 2 of 3: Create Your Account Please enter your first name, last name, and your email address **First Name** Sample **Last Name** Parent **Email Address** sample\_parent@email.com **Confirm Email Address** sample\_parent@email.com  $\bm{XZ}$ G Q  $\,$  a Type the characters you see in this picture **XXZGQ** Continue to Step 3

**Parent Account Creation** 

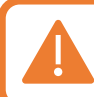

**If you do not have an email address, please contact your program, or call Pamela Sudds at 630-955-8108 to request the creation of a User Name and Password.**

• Online Registration will then send a confirmation message to the email address you supplied. This email contains a link that allows you to complete the account creation process.

## **Parent Account Creation**

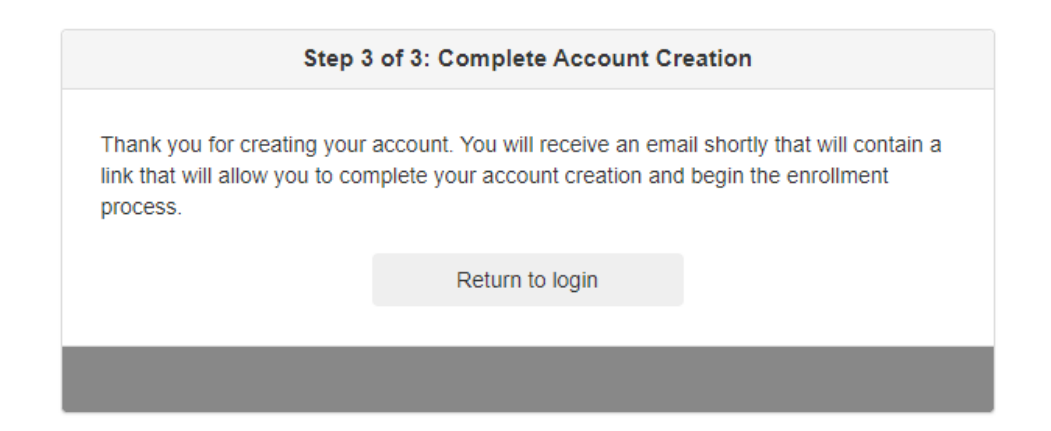

**Be sure to check your Junk or Spam folder if you do not see the ParentVUE Registration email from donotreply@sased.org in your inbox.**

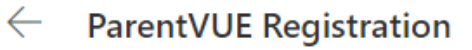

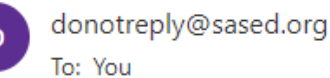

**Hi Parent** 

Welcome to the ParentVUE online registration portal. Click here to complete the account creation process and begin online registration.

This is an automated email. Please do not reply to this message.

- Click the link in the email to open the **Complete Account Creation** window.
- Change your **User ID** if needed. The default is your email address.
- Enter a **Password**, then **Confirm Password**.
- Click **Save and Continue**.

### **Complete Account Creation**

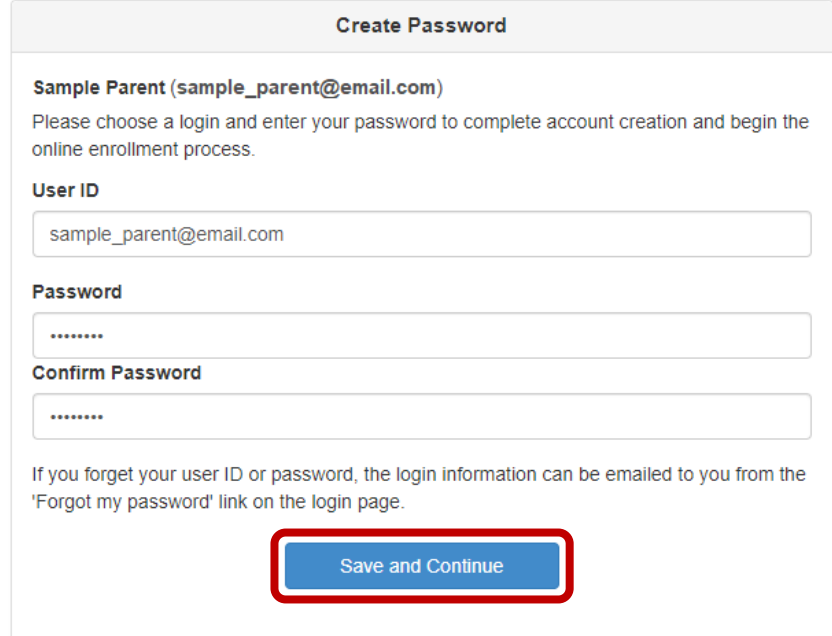

#### Register Students

After creating your account, you will be taken to the online registration screen.

• Click **Begin New Registration** to start the registration process.

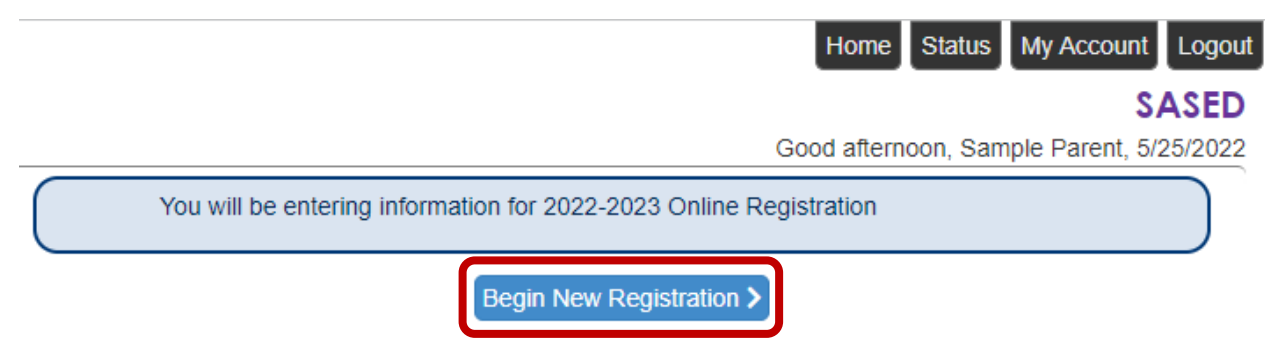

• On the Welcome screen, click **Continue**.

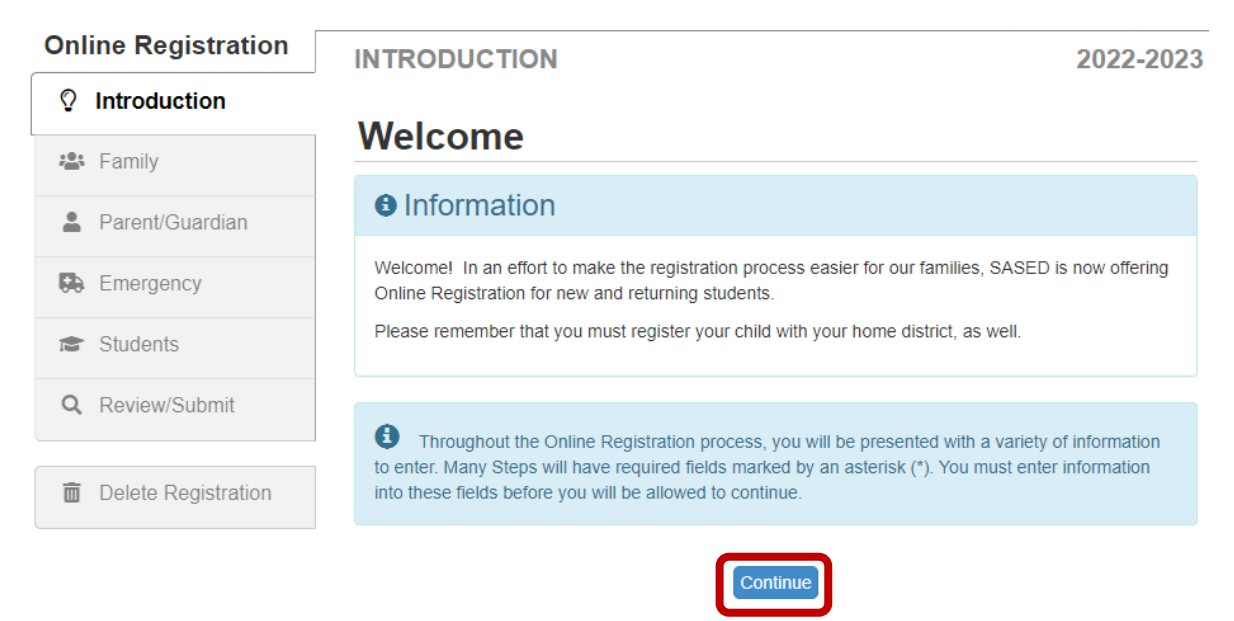

• On the Student Summary screen, click **Save and Continue**.

## **Student Summary**

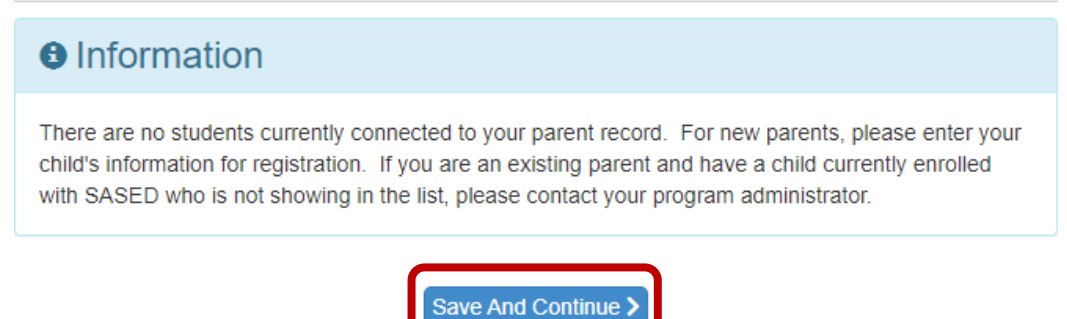

• Enter your **Electronic Signature** to indicate you are the account holder and are authorized for student registration. Enter your name, then click **Save and Continue**.

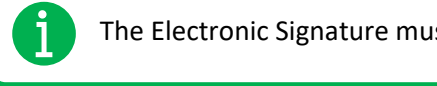

The Electronic Signature must exactly match the name you used to create your account.

# **Signature**

Please enter your first and last name below. The name entered must match the name used to create your account.

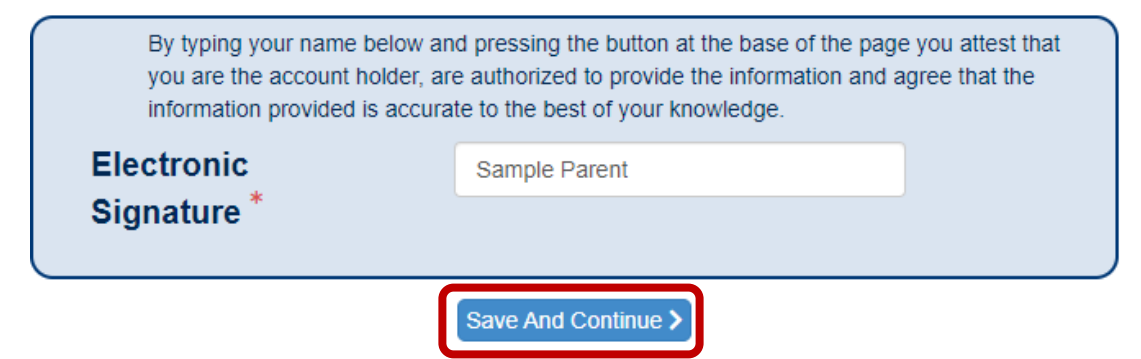

Follow the instructions and prompts to complete the registration.

Please be aware of the following as you navigate through the sections and screens:

• A red asterisk (**\***) indicates required information.

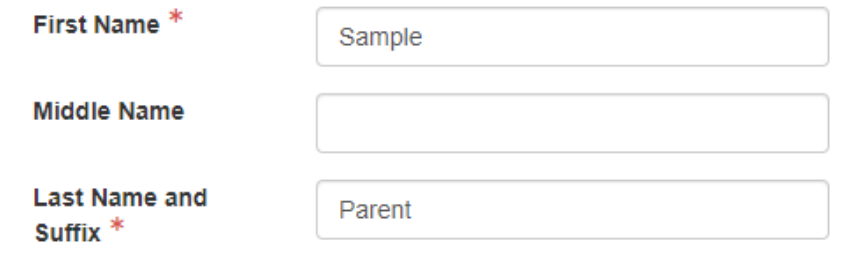

• A progress bar displays at the top of the screen as you advance through each section.

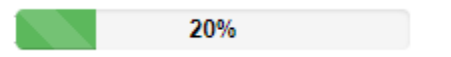

• Completed sections display a green check mark in the navigation menu. Incomplete sections display a yellow exclamation mark.

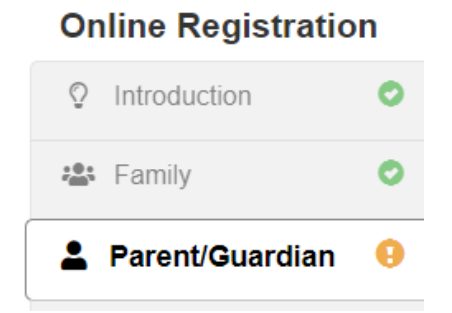

• Online registration automatically saves the information you have entered if you stop the registration process and log out. Upon logging back in you will have the option to click on **Resume Registration** or **Delete Registration** and start over.

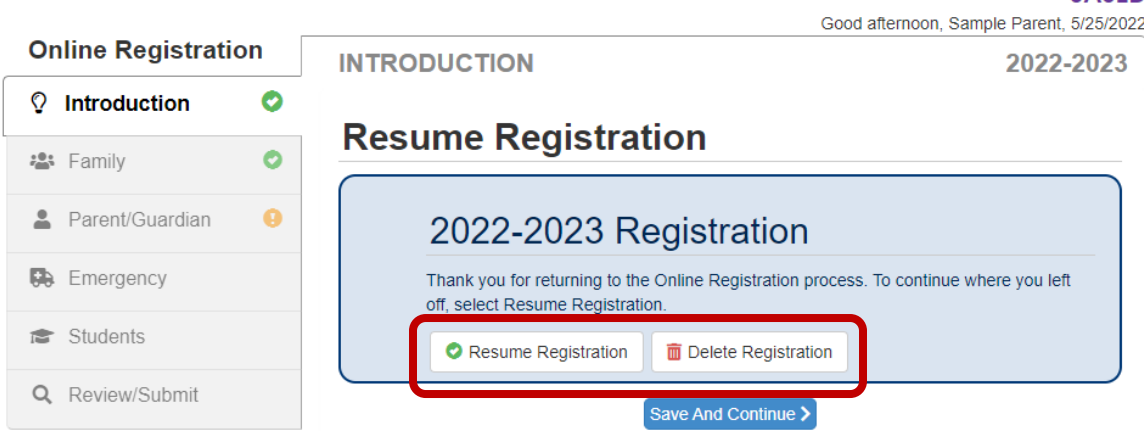

The following options display on the Parent/Guardian, Student, and Emergency Contacts screens:

- Click on an **In Progress** tab, noted with the yellow exclamation mark, in the navigation menu to enter missing information for that section.
- Click **Edit** to edit the information.
- Click **Delete** to delete an entry from the registration.
- Click **Add New Parent/Guardian**, **Add New Student**, or **Add New Contact** to add another person's information where applicable.
- Drag and drop the Emergency Contacts in the order in which you want them to be contacted.
- Click **Save and Continue** to move to the next screen

Once you have completed all the registration screens, you will be prompted to review the information before submitting.

• Click **Review** to continue.

**REVIEW/SUBMIT** 

2022-2023

**SASED** 

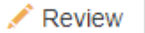

Please click Review to ensure the accuracy of all data entered during the Registration process. When complete, check the box to verify the information is correct, then click Submit.

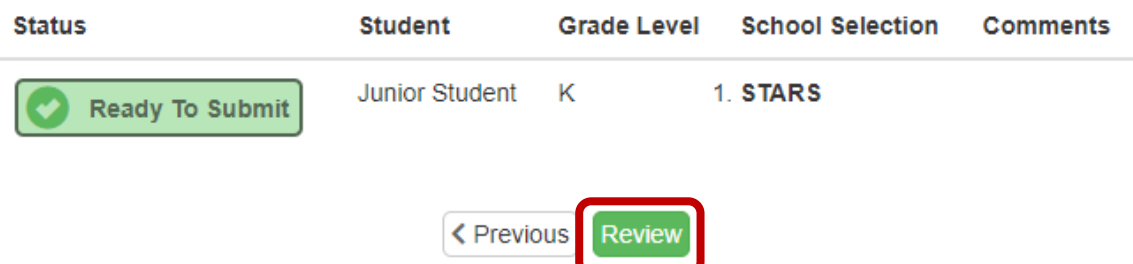

• Scroll down to see the information you have entered. To change an entry, click **Edit**.

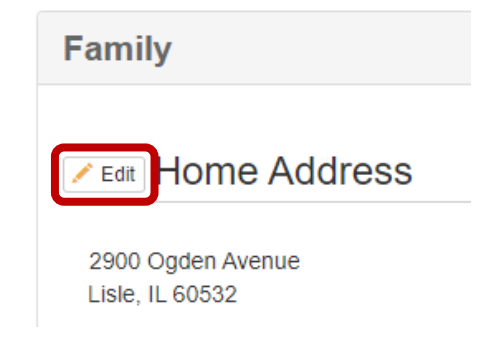

• After updating the information, click **Save and Return** to be brought back to the Review screen.

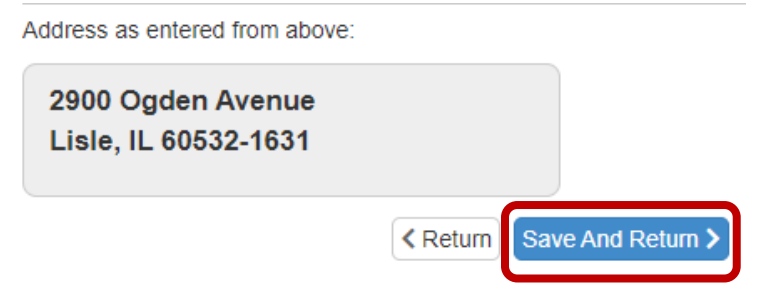

• Once you have determined all the information is correct, scroll to the bottom of the Review page, check the box indicating the registration data is correct, then click **Submit**.

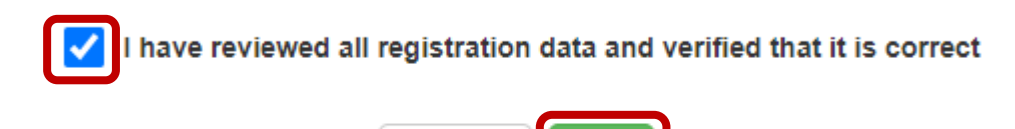

**Submit** 

**くPrevious** 

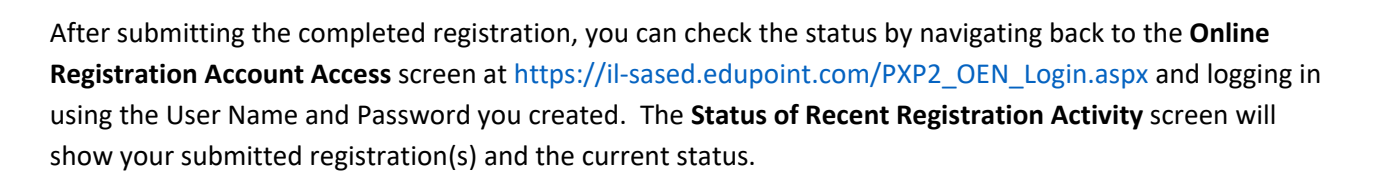

#### **STATUS OF RECENT REGISTRATION ACTIVITY**

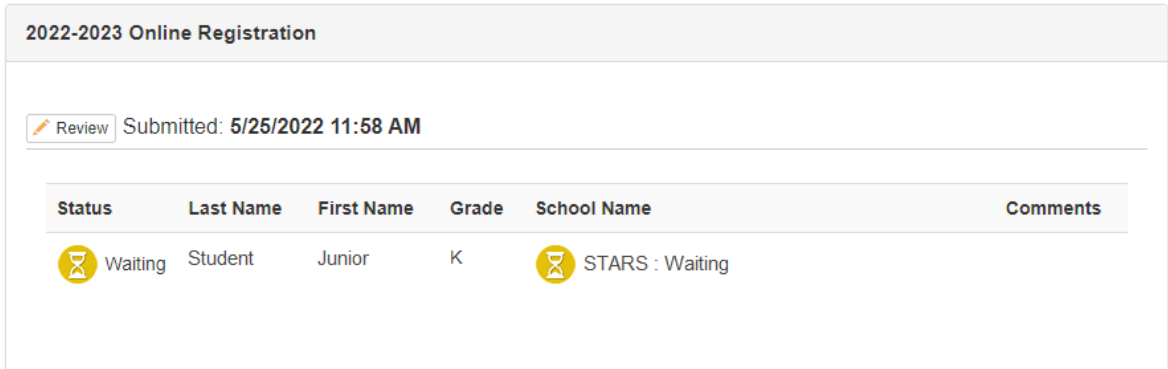